# MANUAL DE GUÍA RÁPIDA PARA USO DE GOOGLE **CLASSROOM**

Alumnos

Unidad de Servicios de Computo Académico

# Contenido

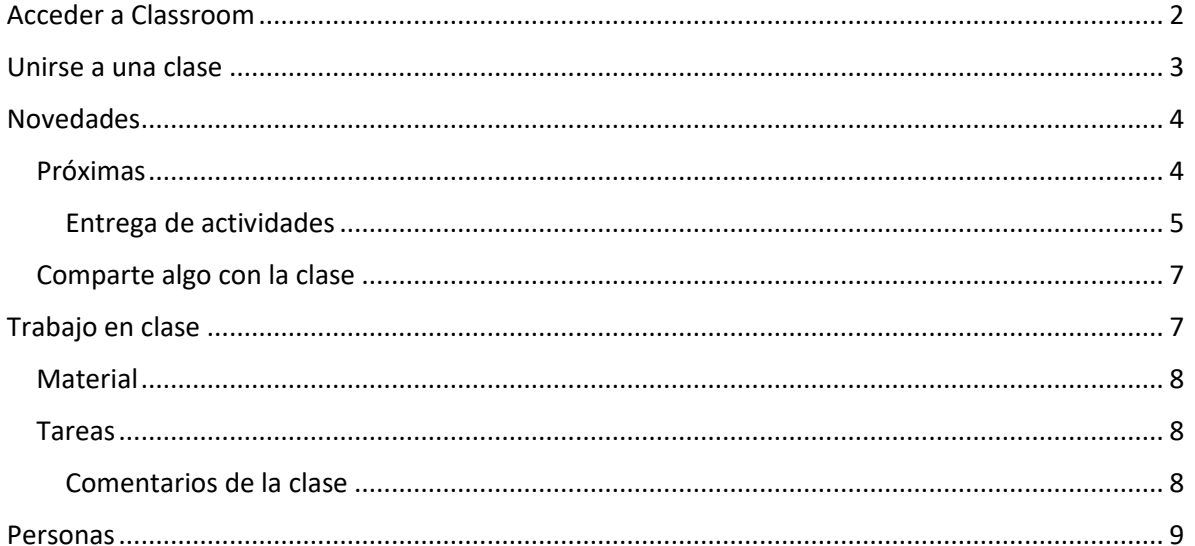

## <span id="page-2-0"></span>Acceder a Classroom

Classroom pertenece a las aplicaciones de Google como son Gmail, Google Drive, etc. por lo tanto, se puede ingresar desde la página principal de Google o estando dentro de alguna de las aplicaciones anteriormente mencionadas, en el icono de Google Apps localizado en la parte superior derecha.

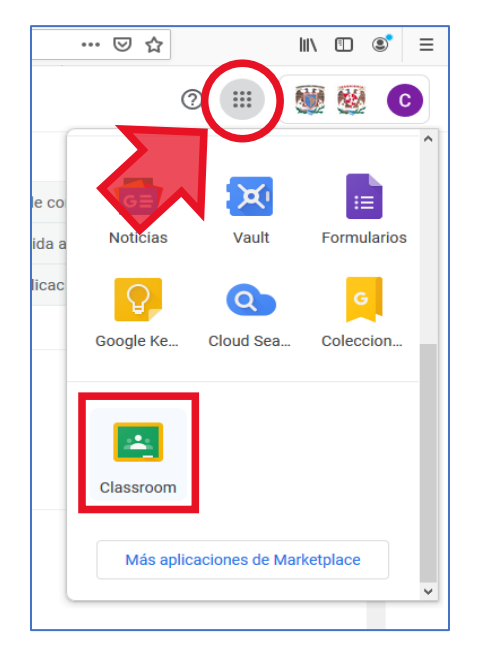

Al dar clic en la aplicación nos mostrará una bienvenida, con una breve explicación de esta y la cuenta con la que estamos accediendo, clic en continuar.

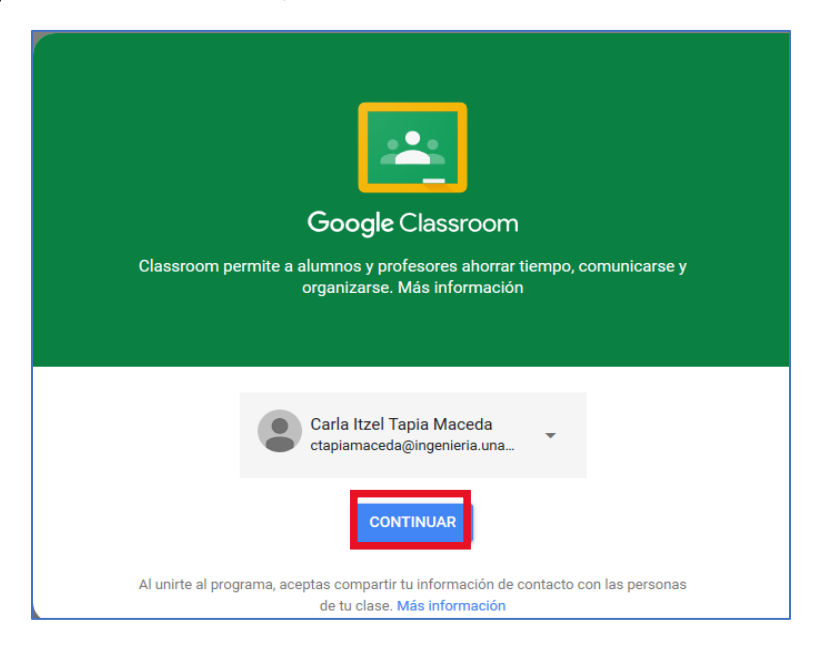

La página principal estará en blanco ya que no tendremos ninguna clase al principio, para esto tendremos que hacer clic en el icono de símbolo +, donde podremos inscribirnos a una clase o crear una clase. Así mismo en esta página principal veremos todas nuestras clases a las que estemos inscritos y es donde podremos ingresar a cada una de ellas.

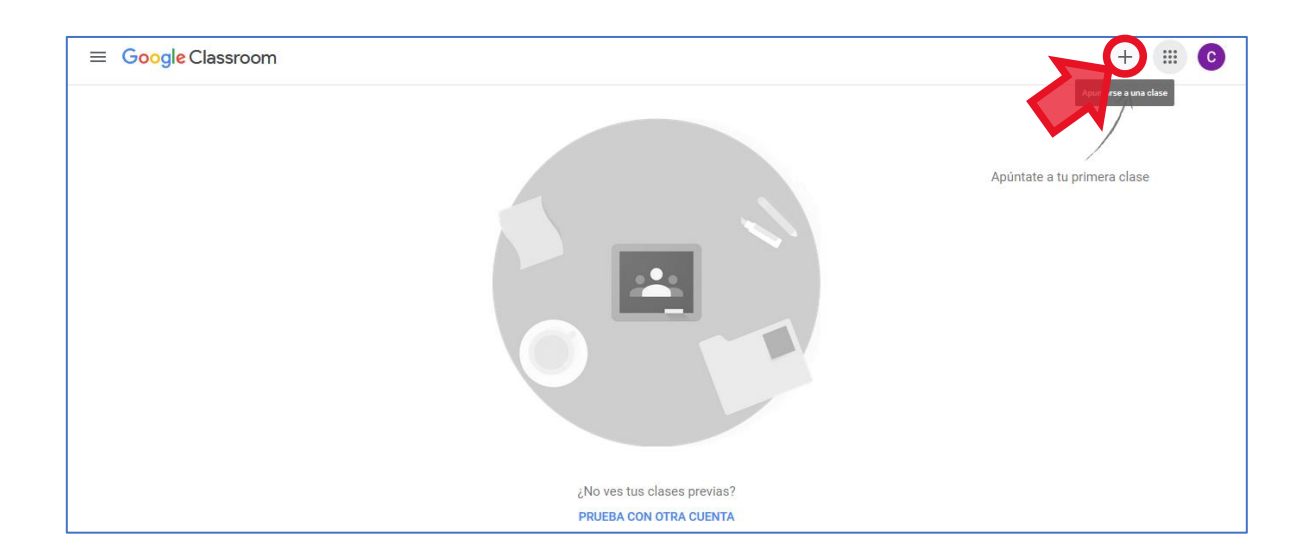

## <span id="page-3-0"></span>Unirse a una clase

Para acceder a una clase, el profesor debe proporcionar el código asociado, mediante un correo el profesor les puede también enviar una invitación directa.

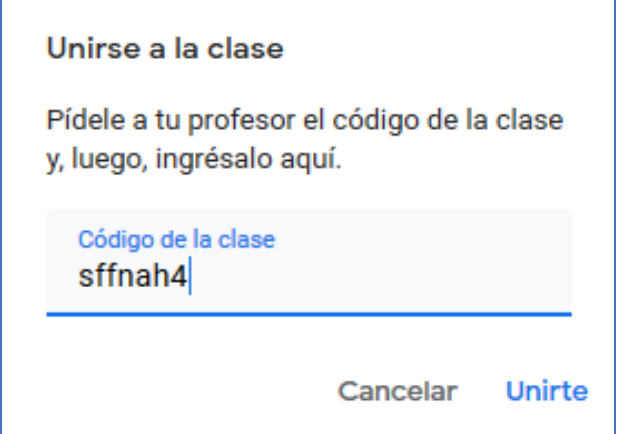

### Ya podemos visualizar la clase

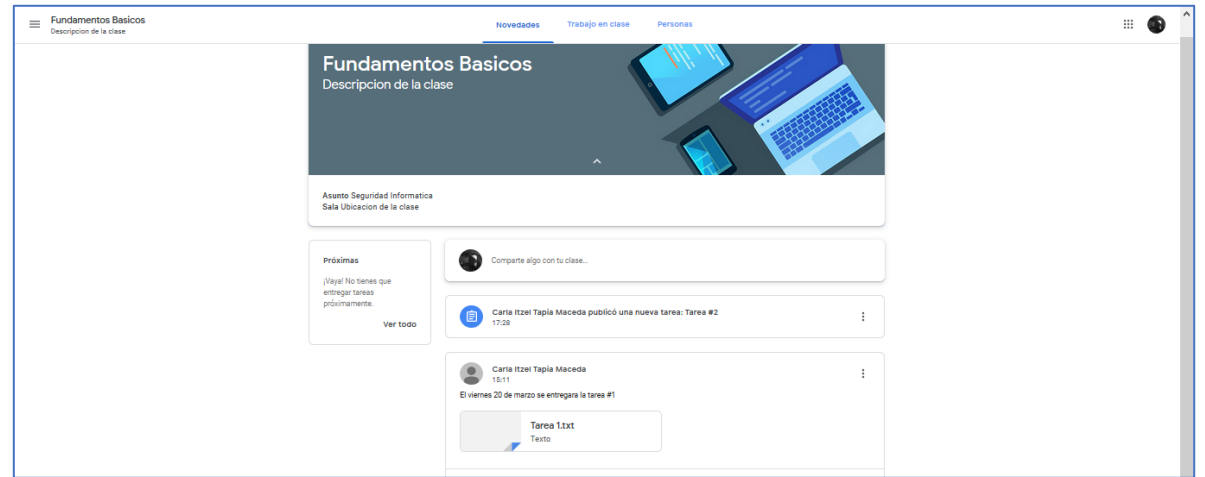

# <span id="page-4-0"></span>Novedades

En esta pestaña se pueden crear publicaciones para que todo el grupo las visualice.

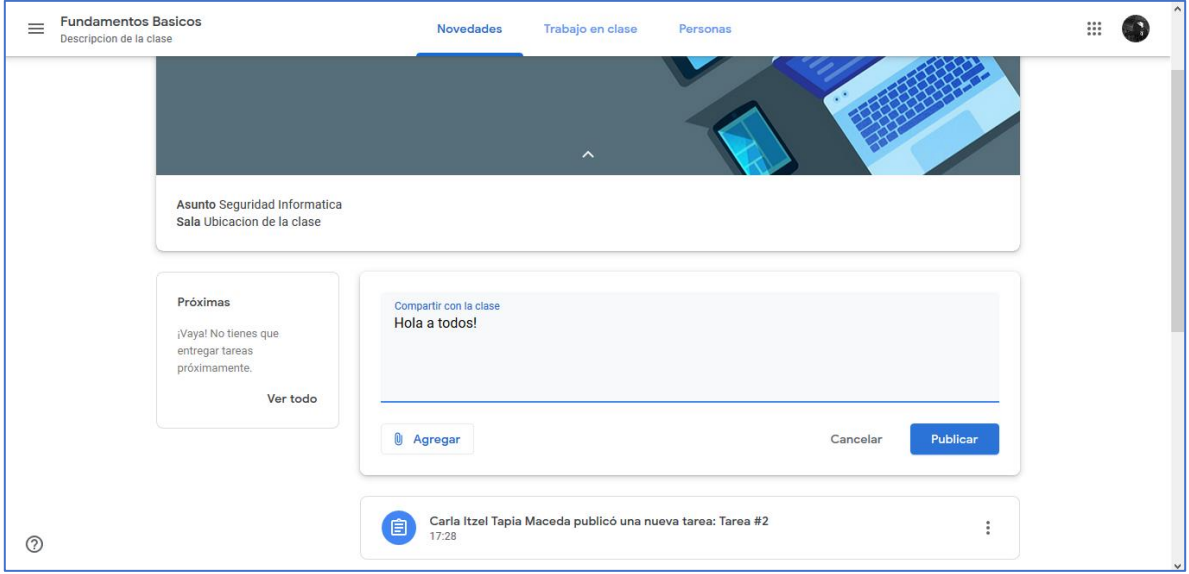

## <span id="page-4-1"></span>Próximas

En el apartado izquierdo "Próximas" se verán los trabajos programados a entregar, como serian tareas.

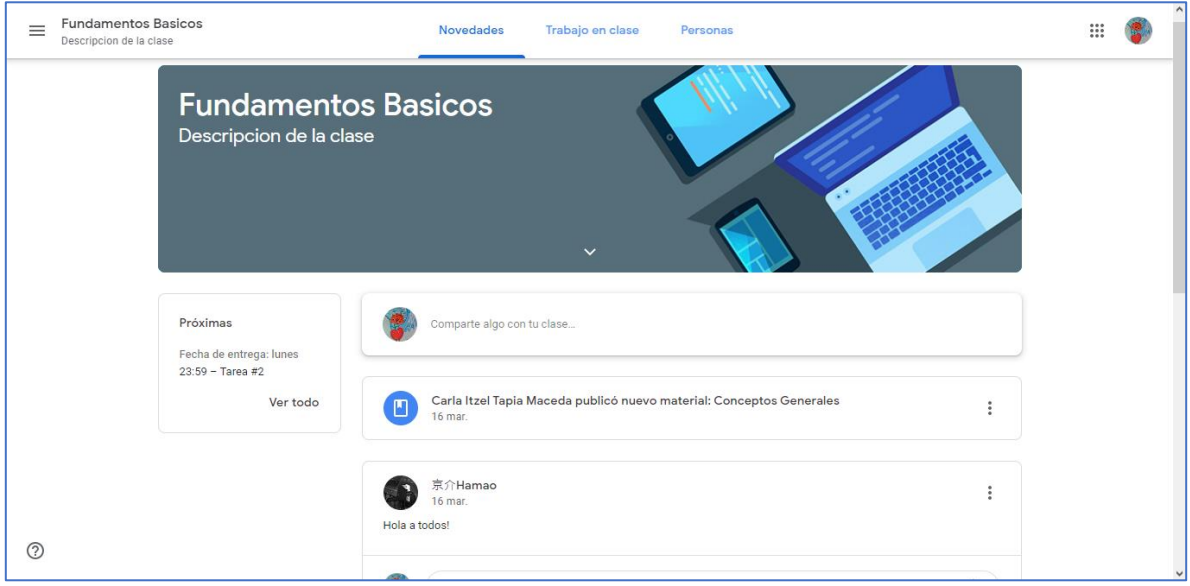

Si damos clic en ver todo, se mostraran todas las tareas o trabajos que el profesor haya asignado para la clase, donde se podrán filtrar por asignación, devueltos con calificación y sin entregar.

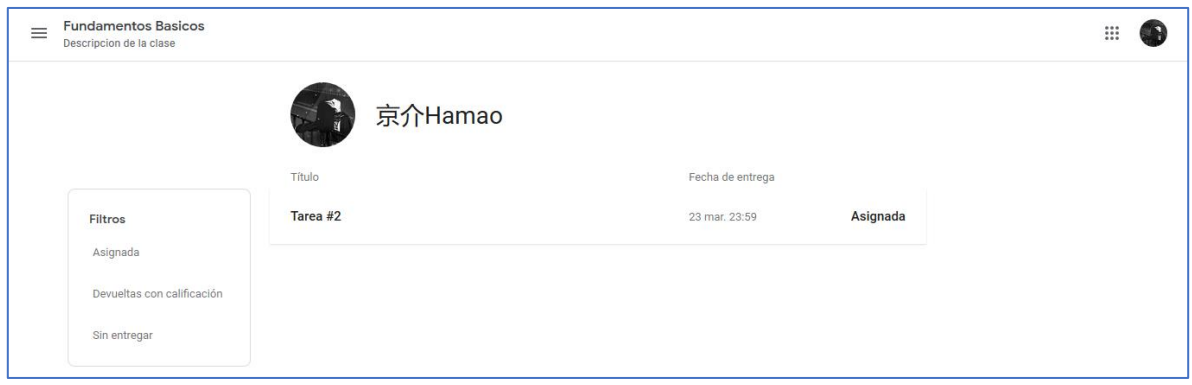

#### <span id="page-5-0"></span>Entrega de actividades

Cuando entramos en la tarea que se tiene asignada se nos dará la información necesaria para realizarla, así como los puntos que se van a evaluar con su respectiva puntuación. En la parte derecha tendremos la opción de **"agregar o crear"** donde debemos de subir o crear nuestra tarea, habiendo varias opciones dependiendo de la conveniencia de cada persona. Así mismo en caso de tener dudas, se podrán enviar mensajes privados al profesor o a la clase en general en la parte final de la página. Para terminar deberá de dar clic en marcar como completada.

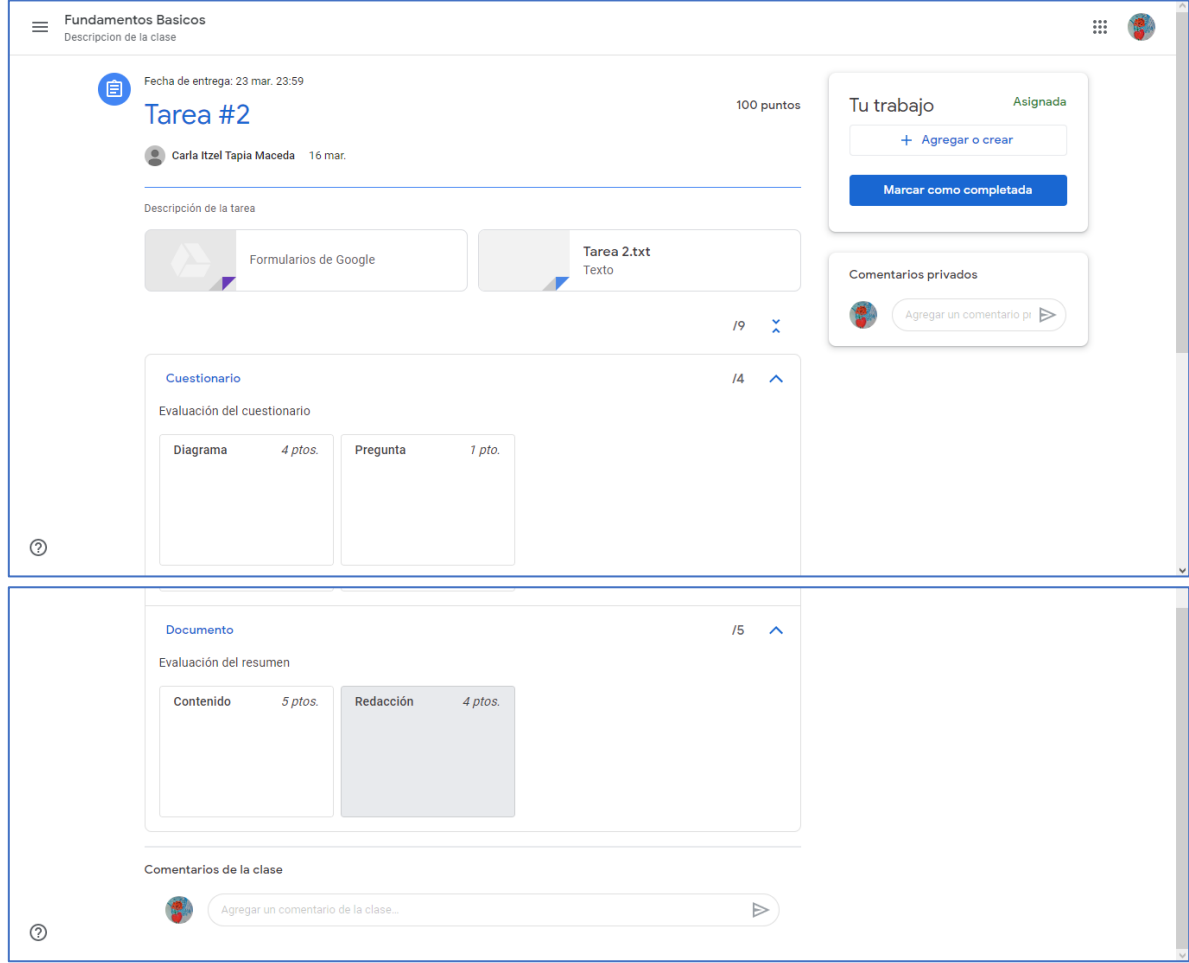

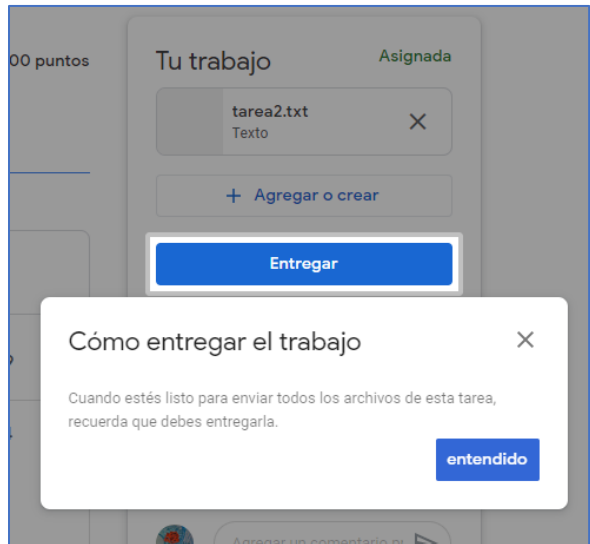

En caso de ser necesario se puede hacer una corrección de la tarea entregada antes de la fecha y hora límite.

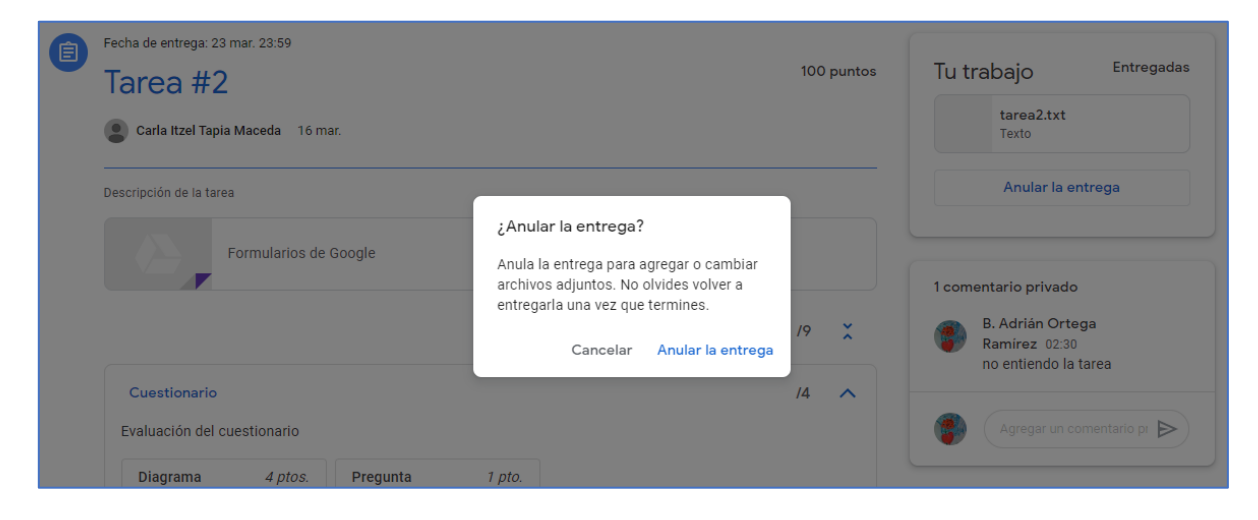

Si regresamos al apartado de **"Próximas"** veremos el documento de nuestro trabajo así como los comentarios privados que se hicieron, siendo que también se puede ingresar en **"ver detalles"** para cualquier corrección.

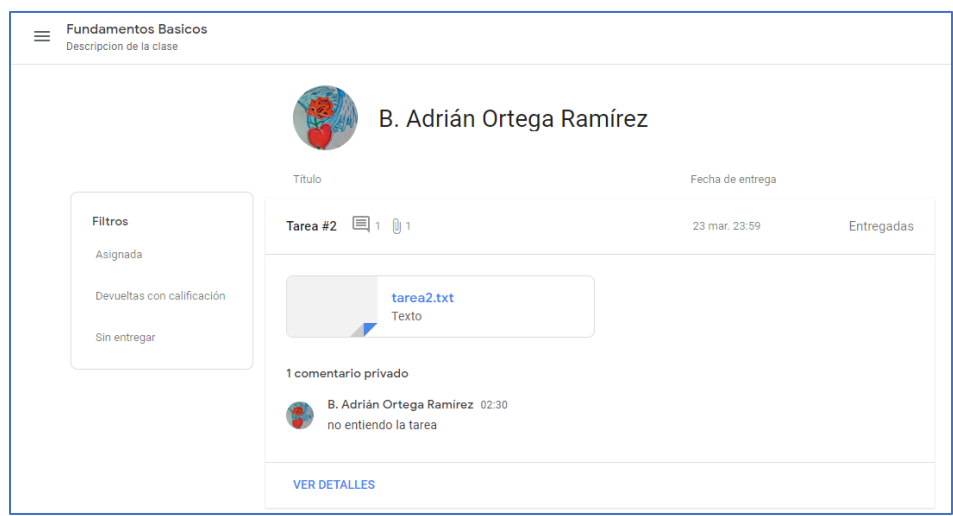

## <span id="page-7-0"></span>Comparte algo con la clase

Podremos visualizar las actividades asignadas, avisos y comentarios generales, siendo su función principal un tablón de anuncios.

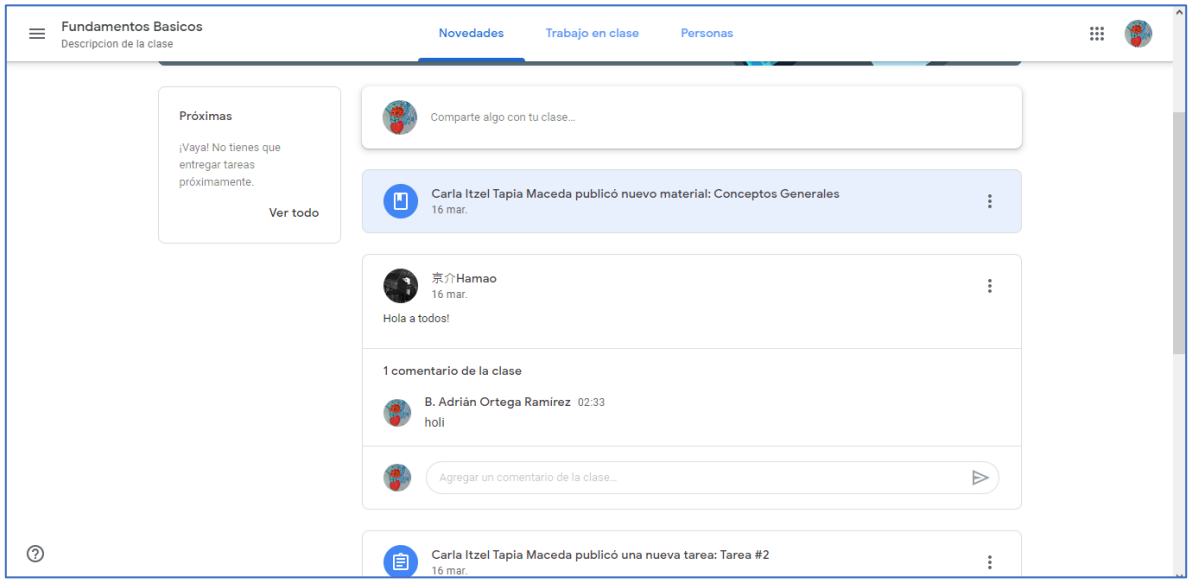

## <span id="page-7-1"></span>Trabajo en clase

En esta pestaña podremos llevar un seguimiento de nuestro trabajo en el aparado **"ver tu trabajo"**, seguimiento en el **"Calendario de Google"** y acceso a la **"carpeta de la clase en Drive"** en la parte superior. También tendremos accesos a los vínculos del material y tareas proporcionados por el profesor.

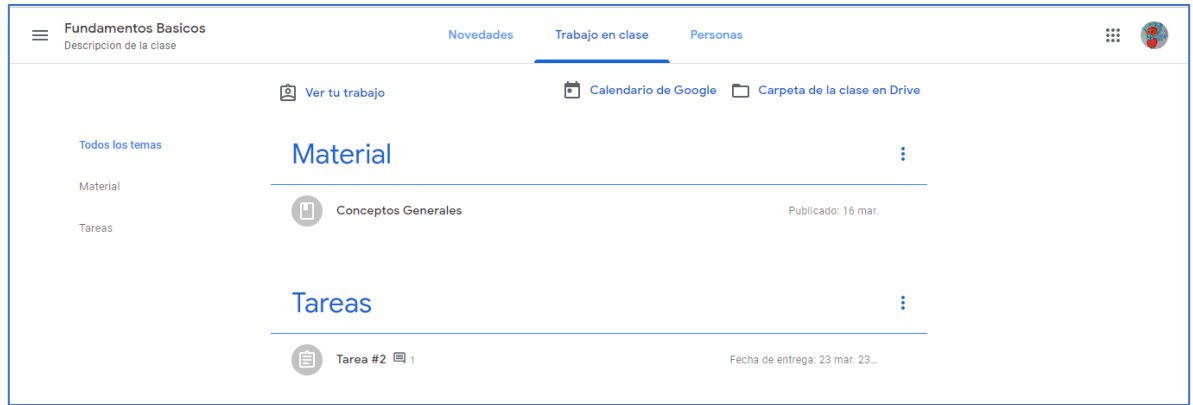

### <span id="page-8-0"></span>Material

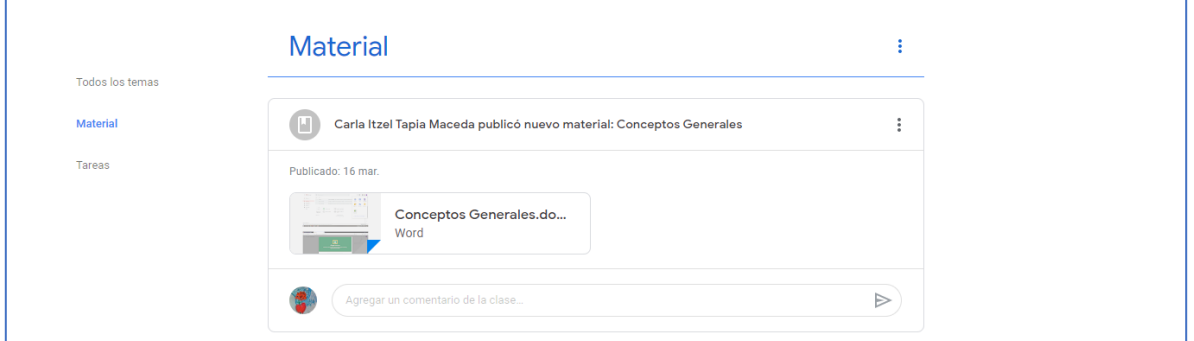

#### <span id="page-8-1"></span>Tareas

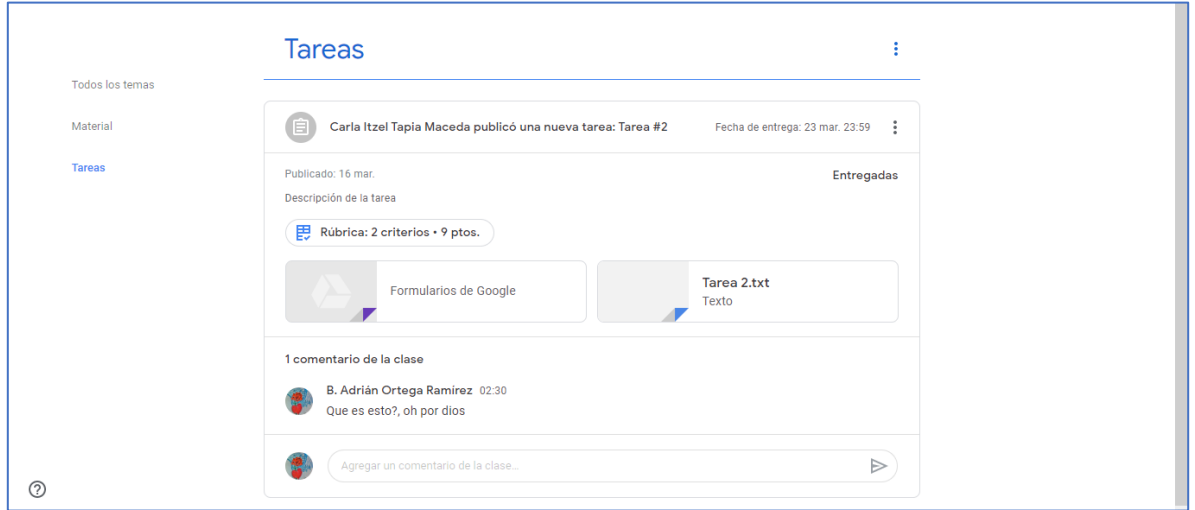

#### <span id="page-8-2"></span>Comentarios de la clase

En el vínculo de tareas además de ver los detalles de la misma podremos ver y realizar los comentarios de clase que se han hecho por todos los compañeros exceptuando los privados.

## <span id="page-9-0"></span>Personas

En esta última pestaña podremos ver quiénes son los profesores que estar colaborando para esta clase y los compañeros inscritos en la misma.

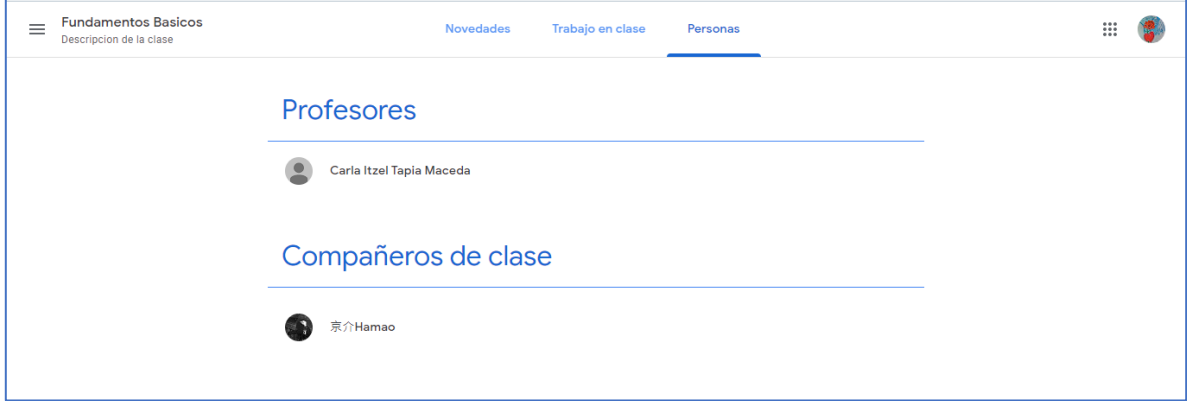